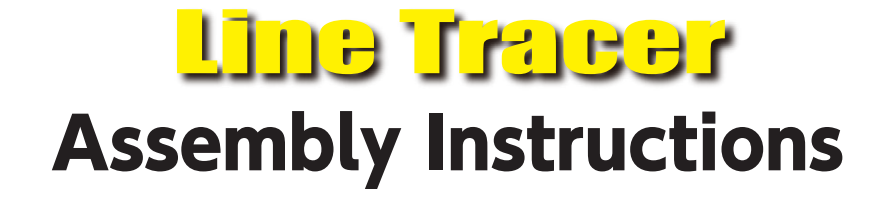

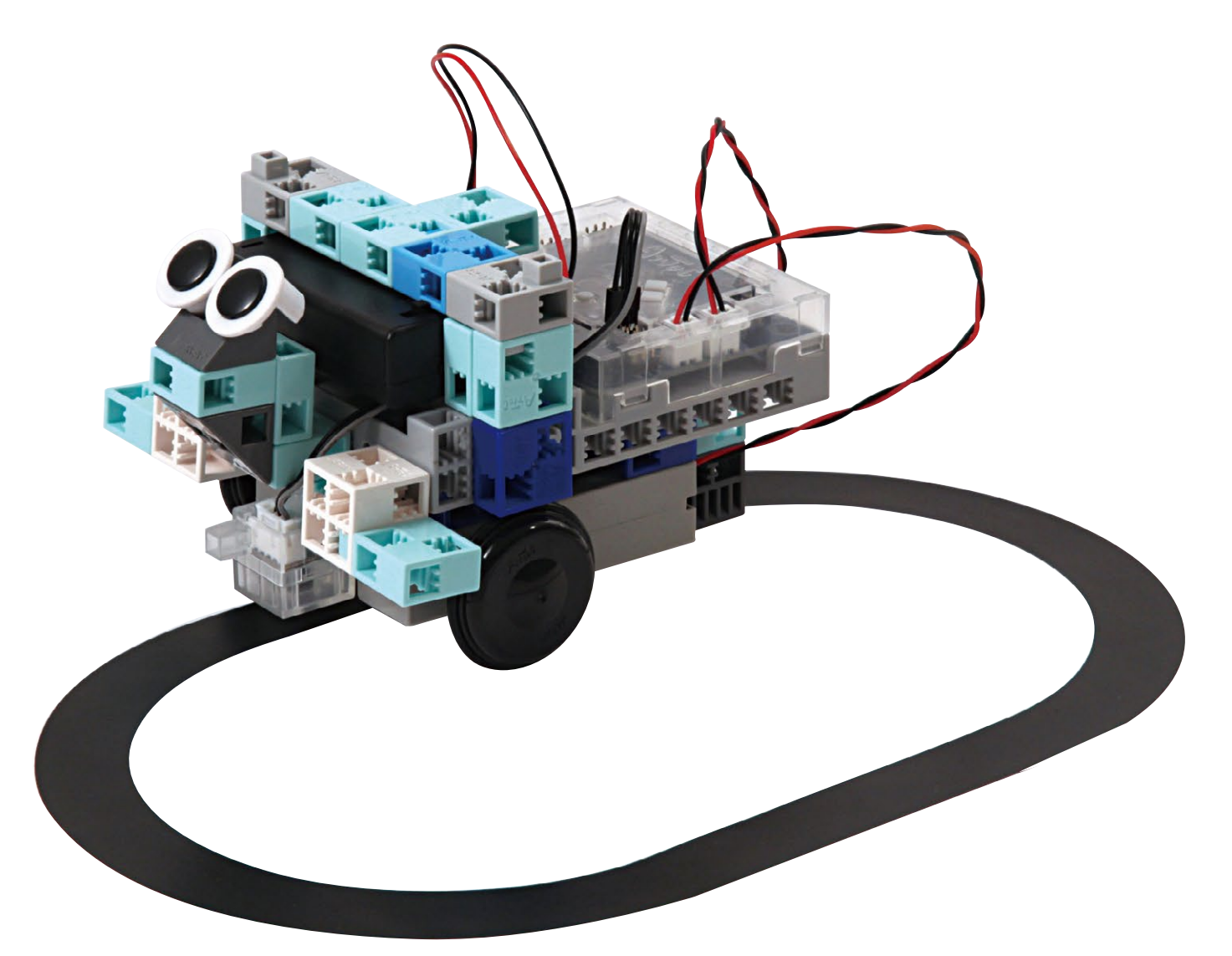

Artec Co., Ltd. Address: 3-2-21 Kitakamei-cho, Yao-shi, Osaka<br>581-0066 Japan E-mail: export@artec-kk.co.jp<br>Website: www.artec-kk.co.jp/en

**Arrec** is a registered trademark of Artec Co., Ltd. in multiple countries including Japan, South Korea, Canada, and the USA.

# L<mark>ine Tracer</mark>

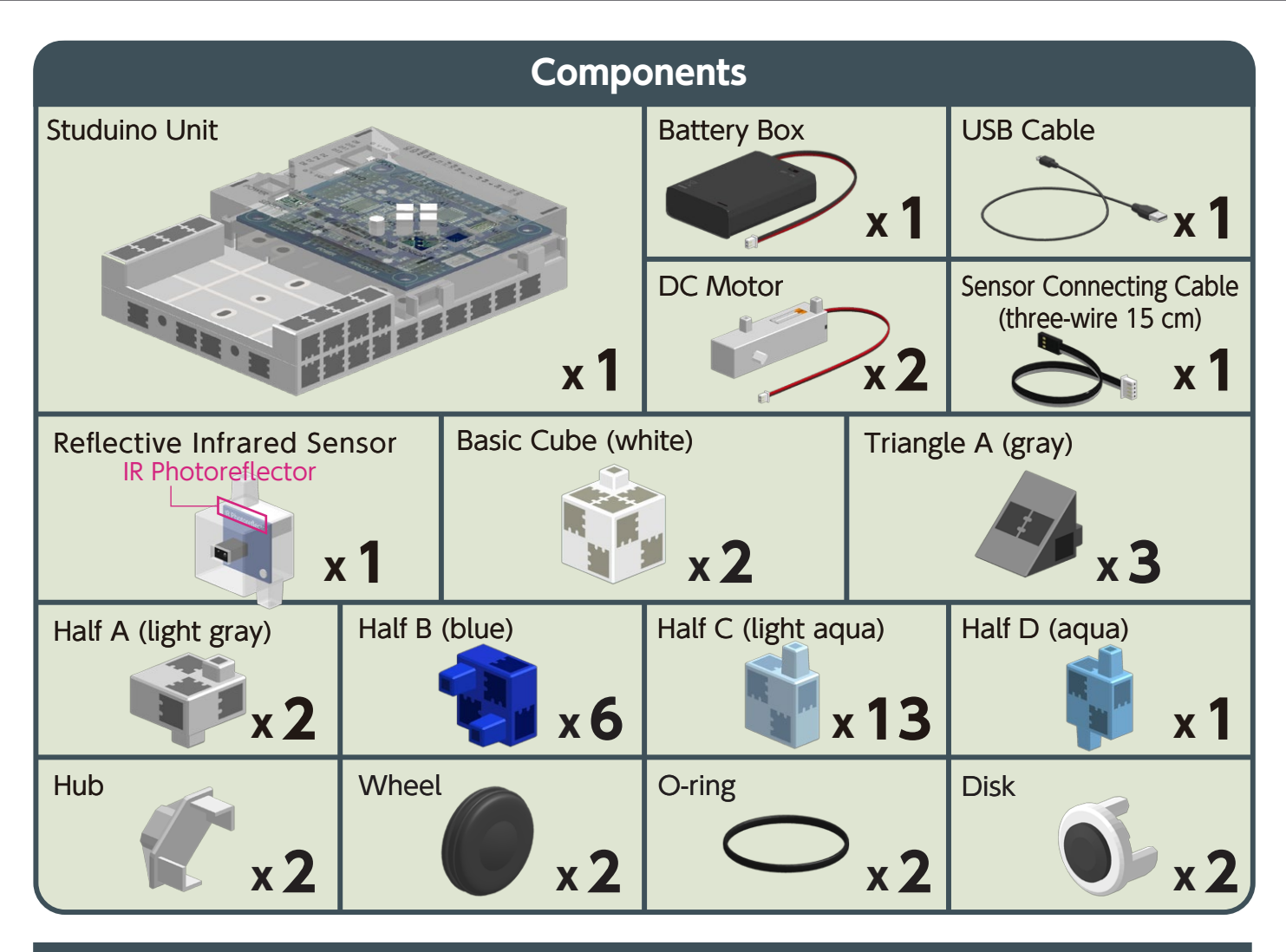

#### **Assembly Instruction Labels**

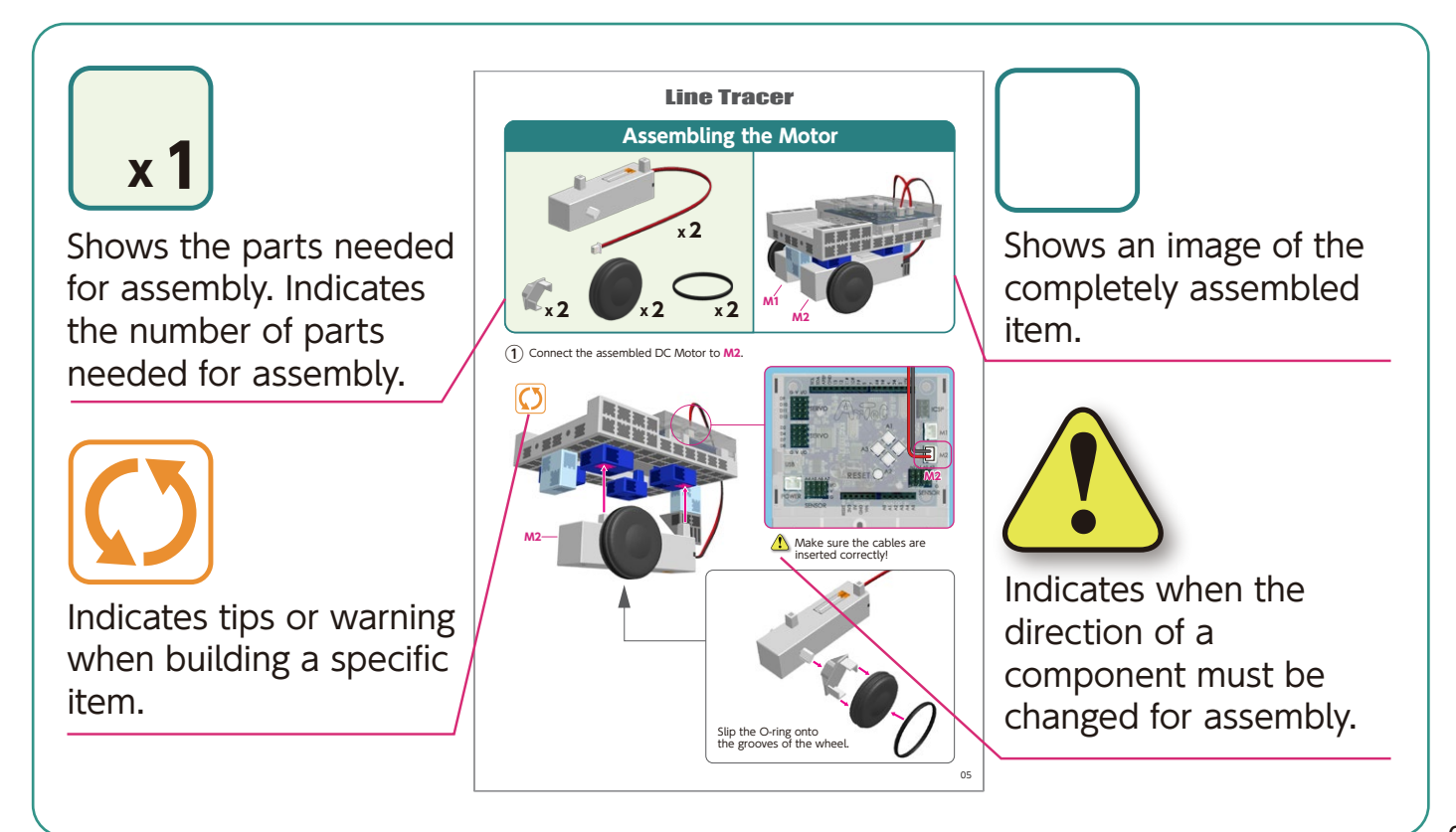

# **Body Assembly (bottom)**

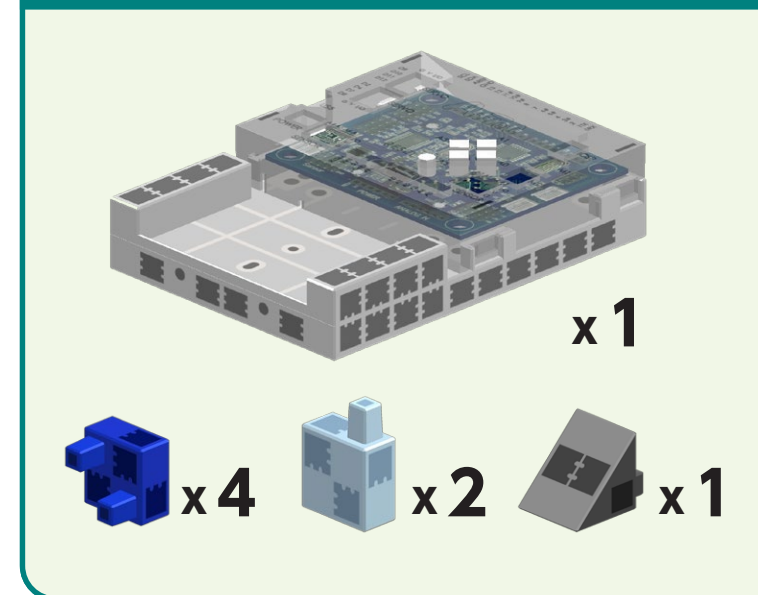

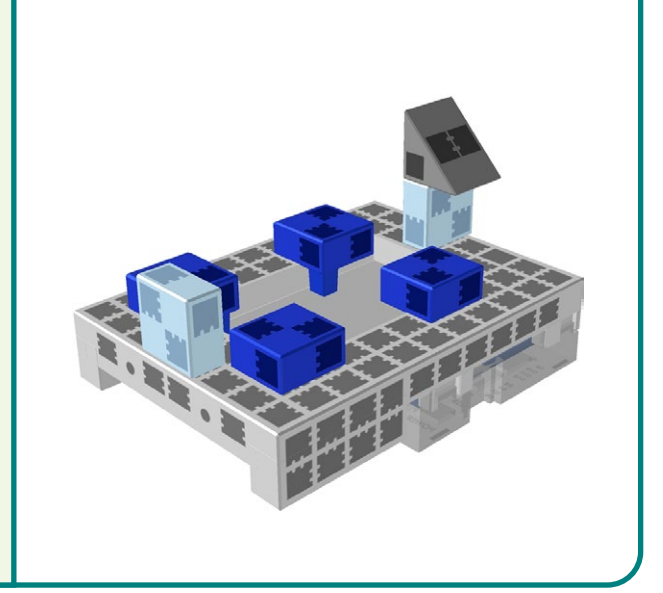

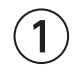

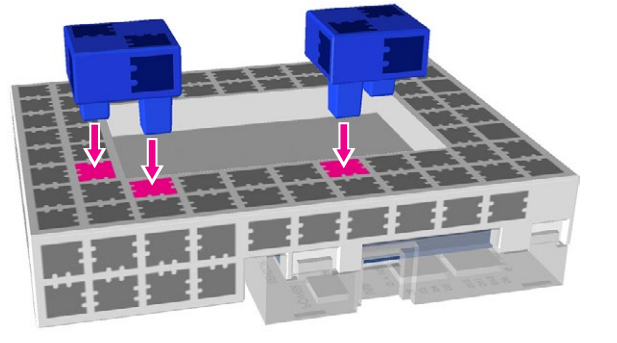

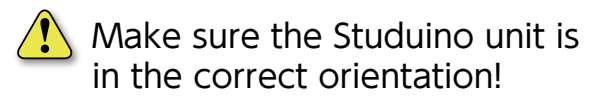

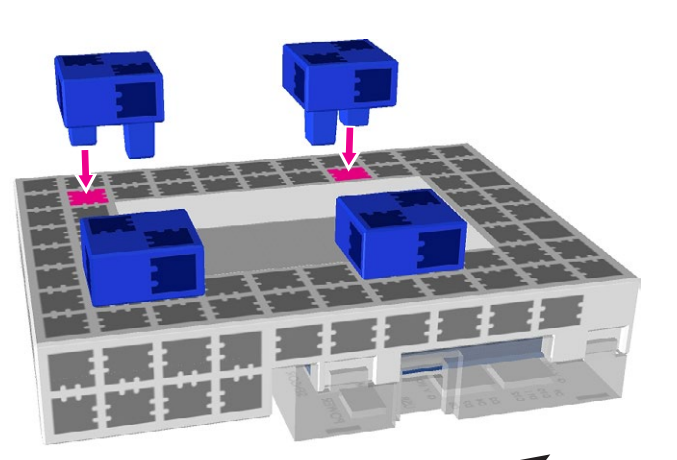

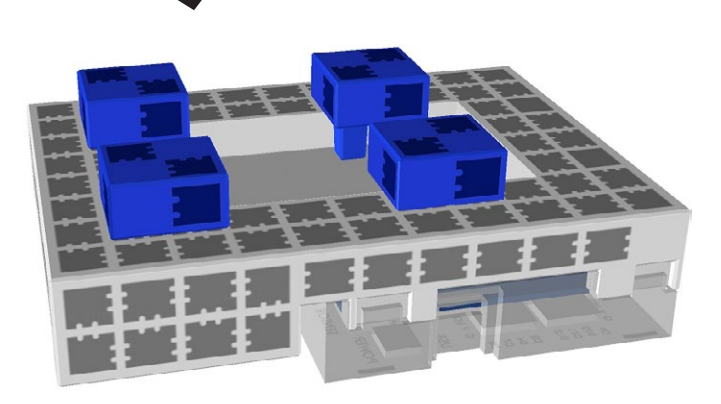

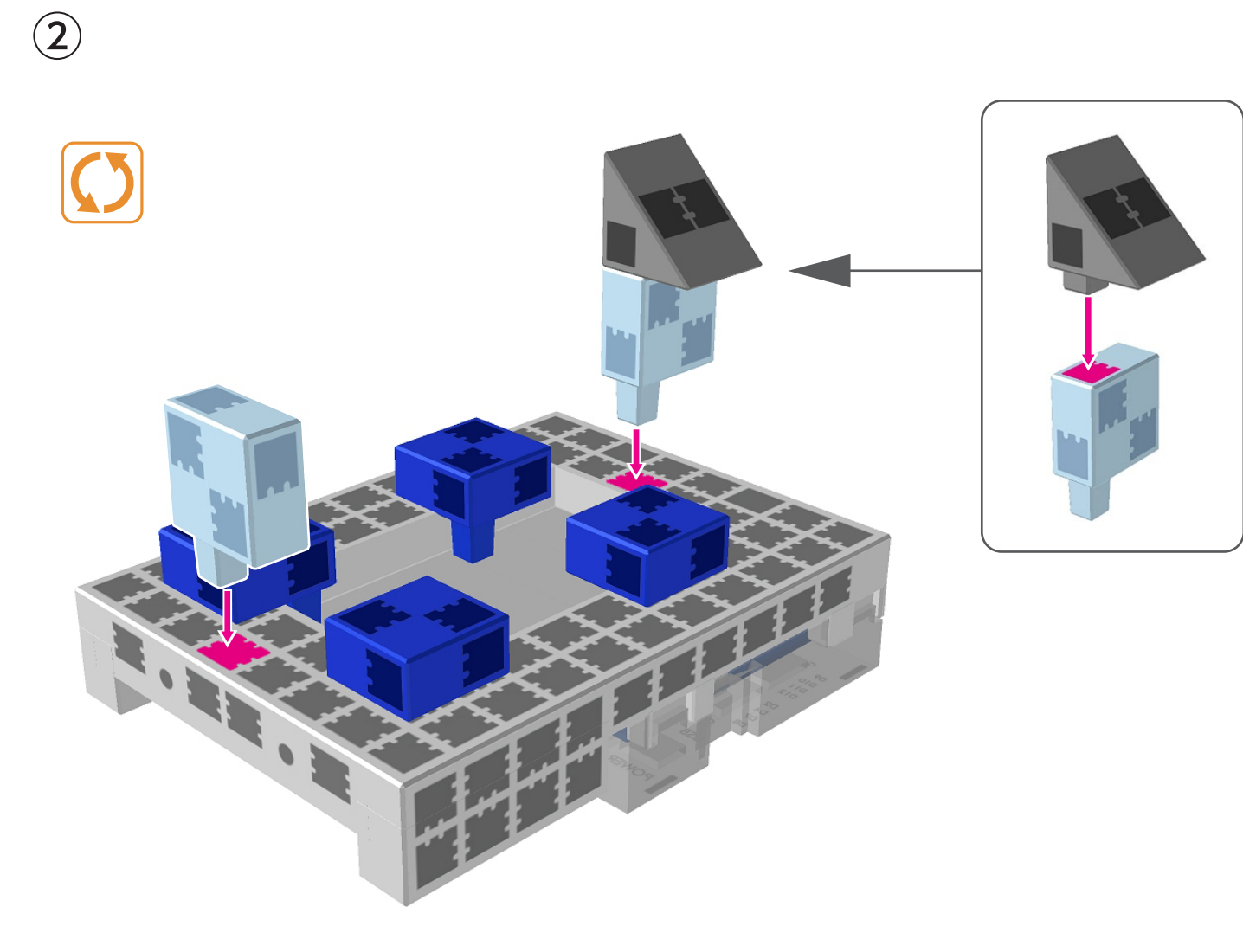

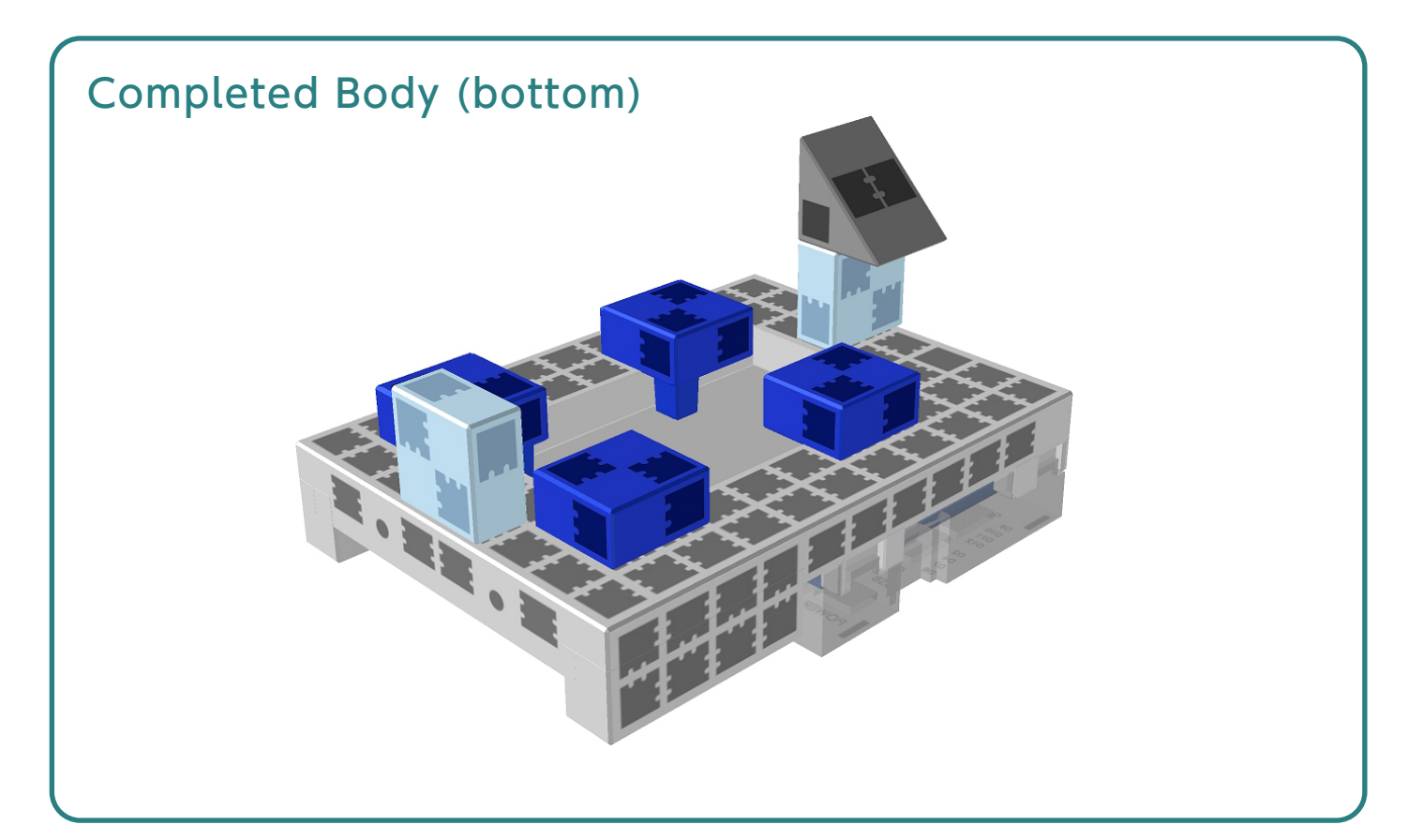

# **Assembling the Motor**

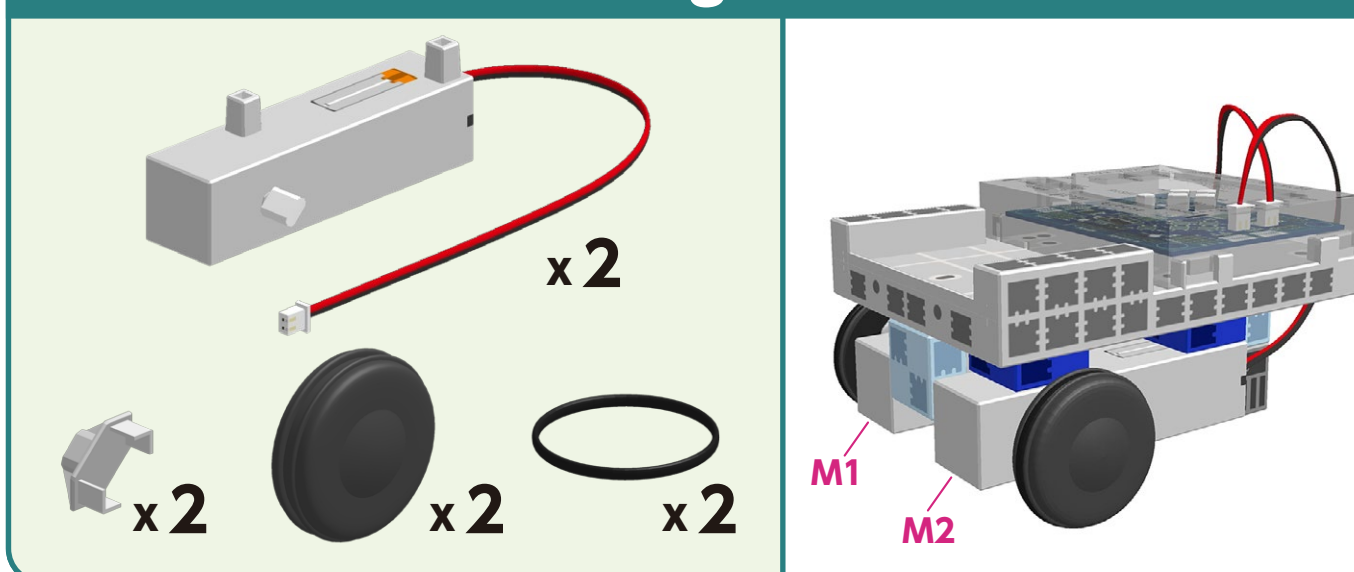

**1**) Connect the assembled DC Motor to **M2**.

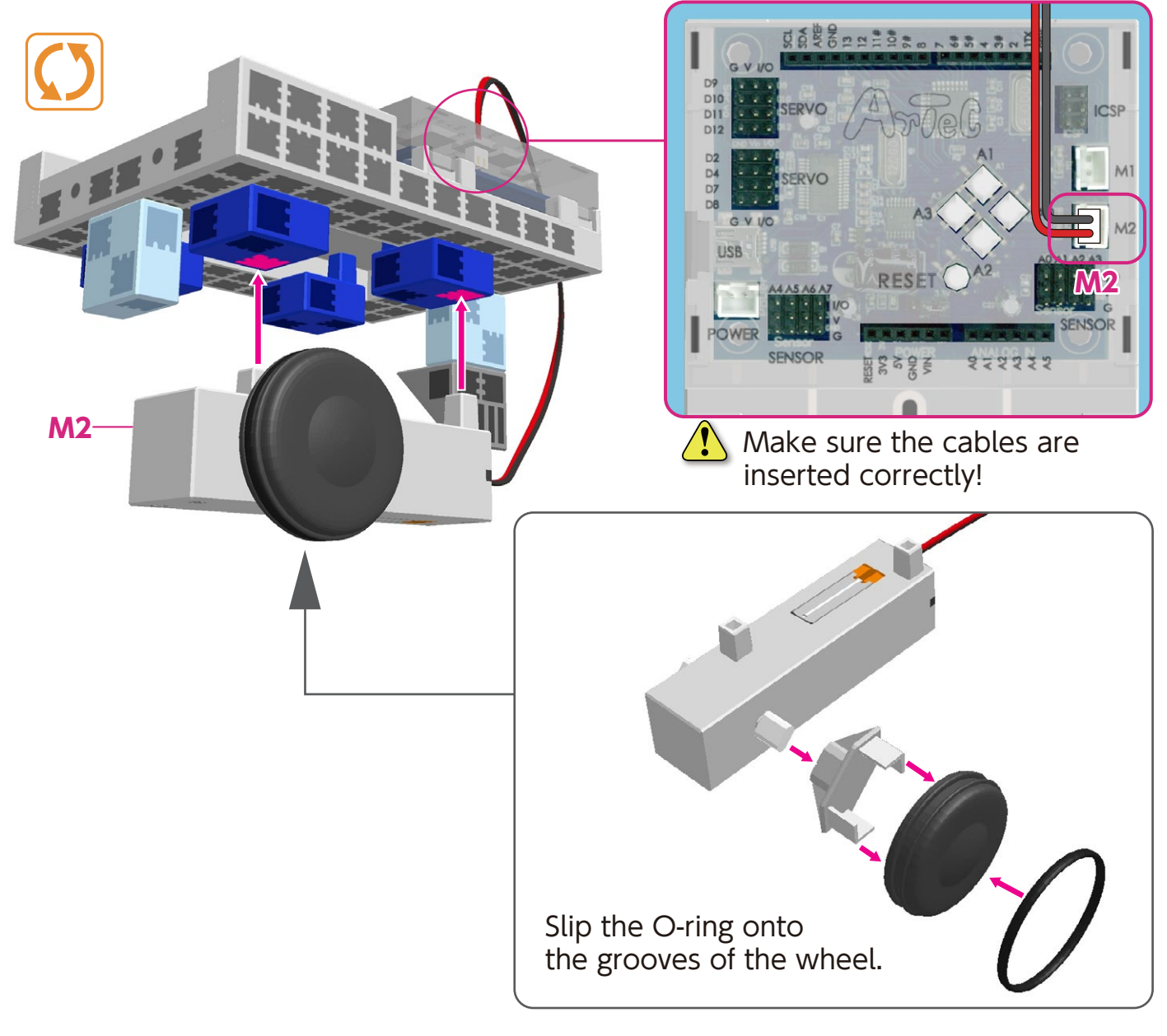

 $(2)$ Conncet the assembled DC motor to M1.

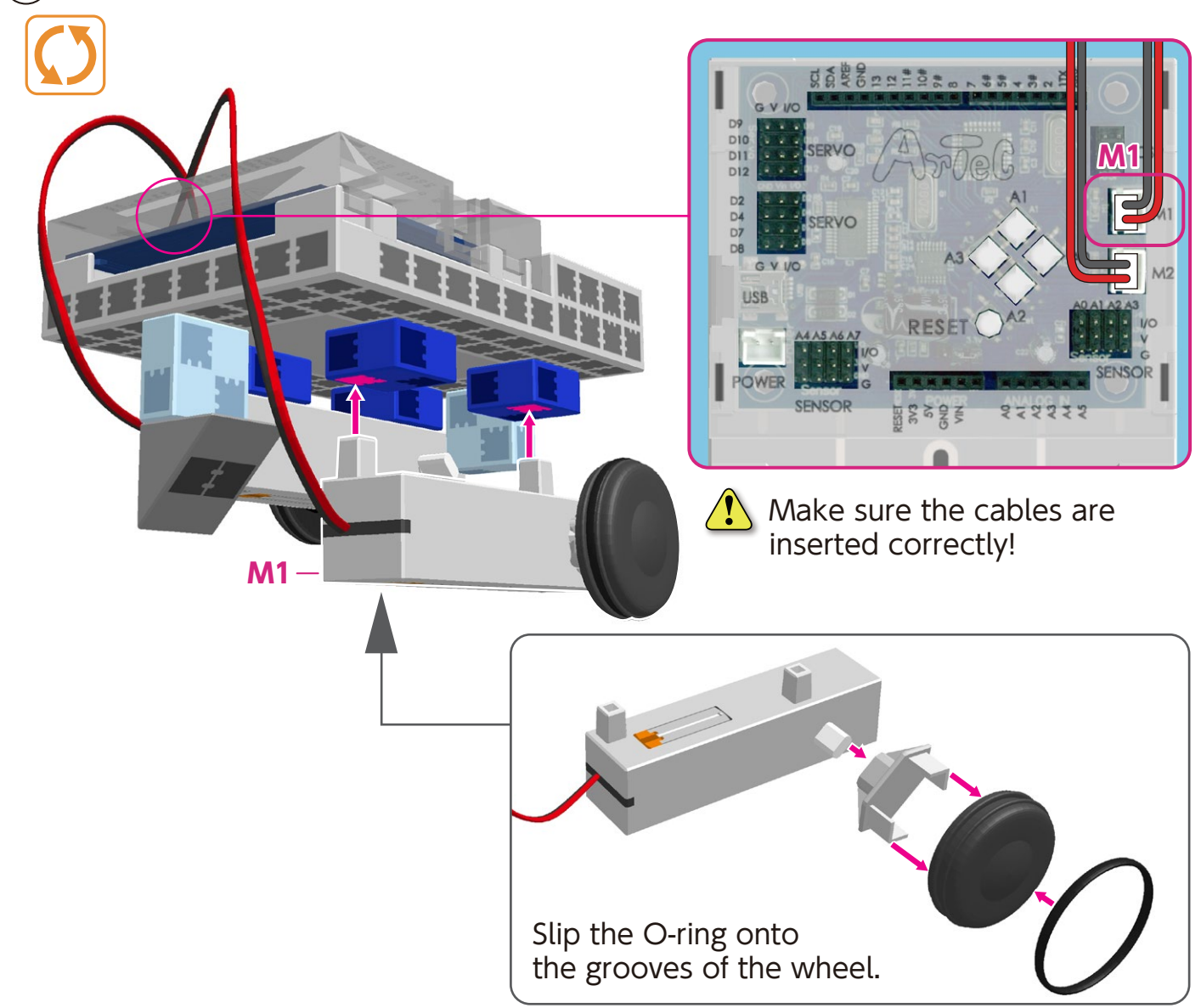

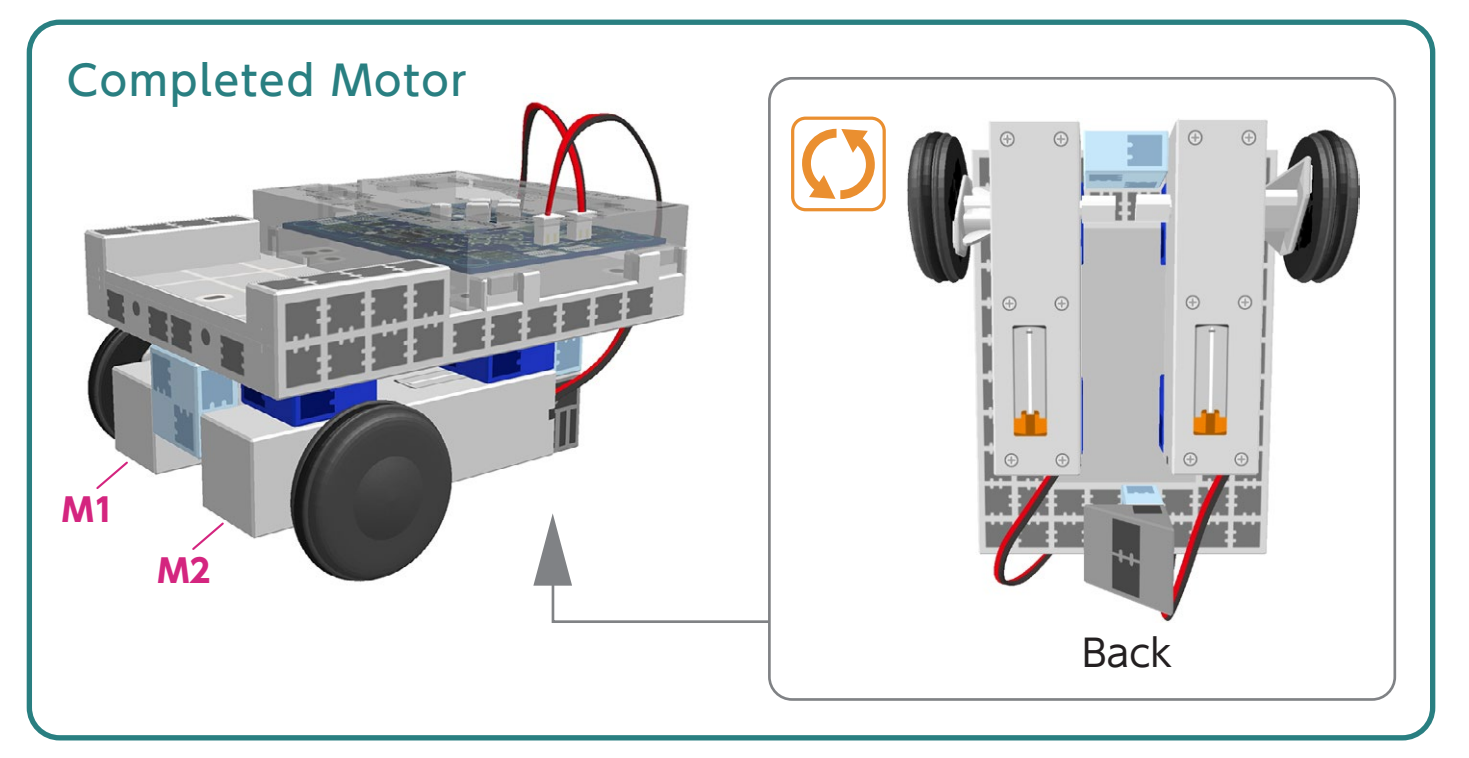

# **Body Assembly (front)**

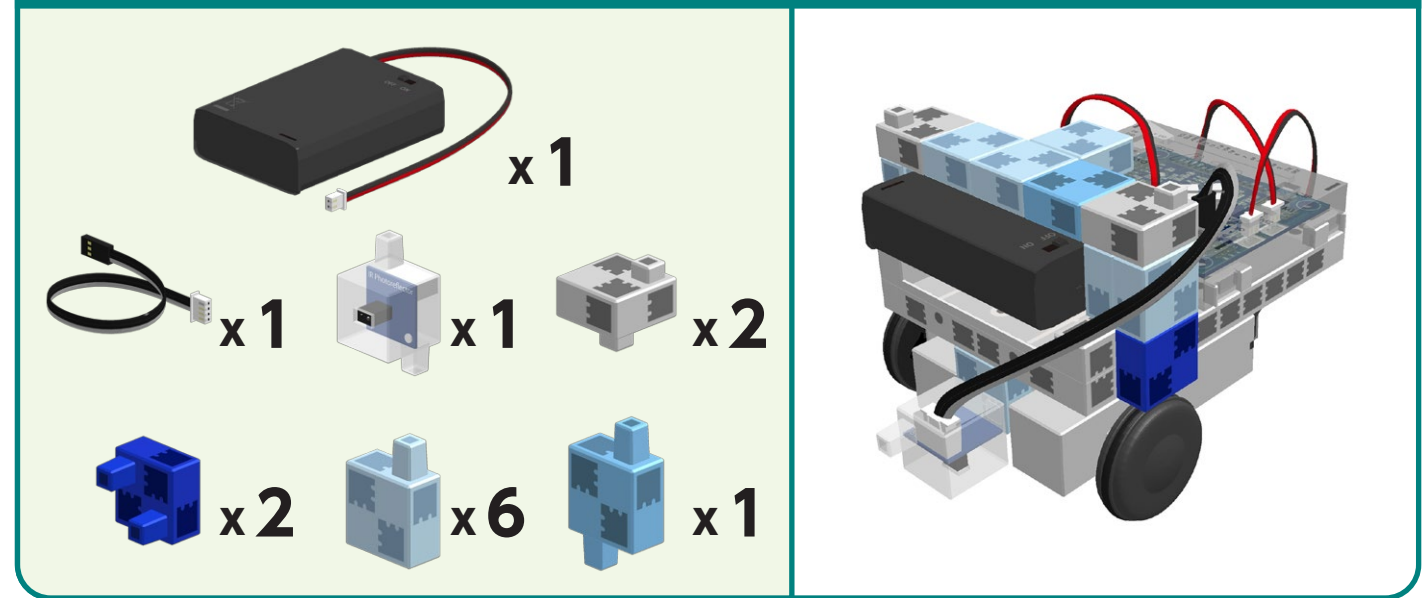

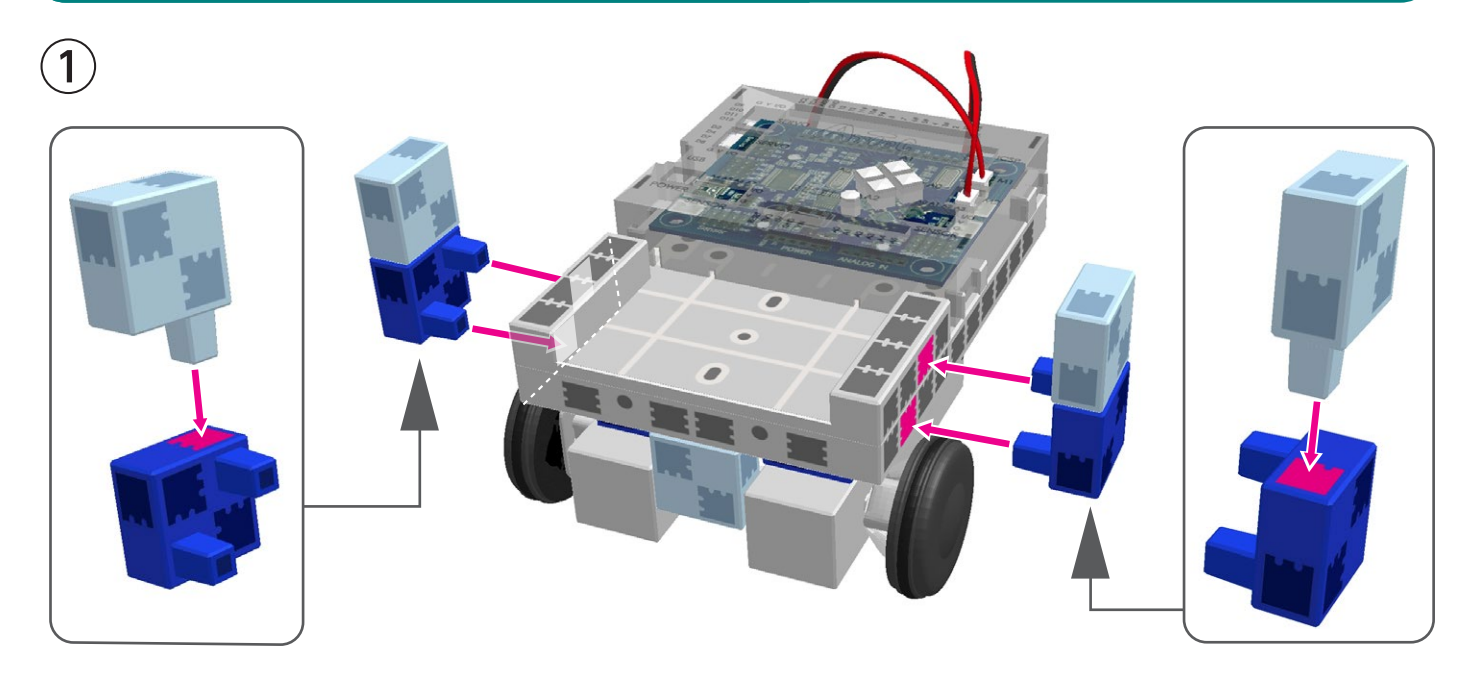

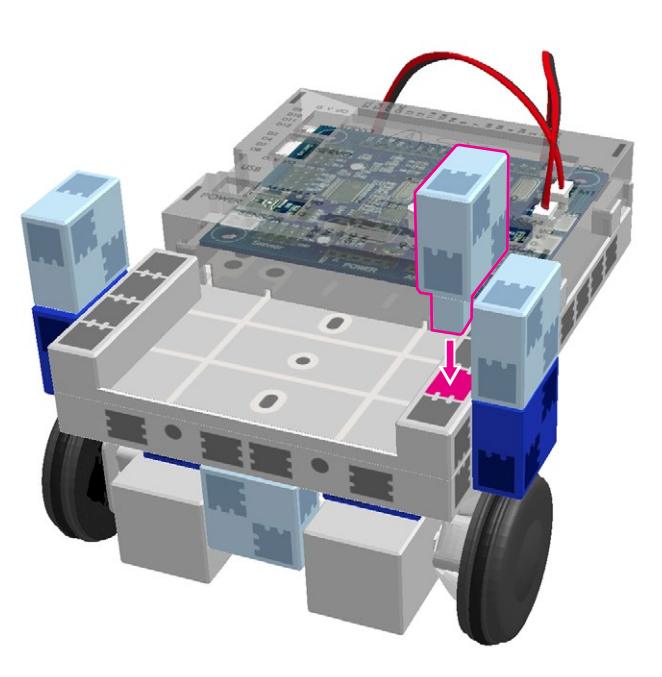

 $\circled{2}$ 

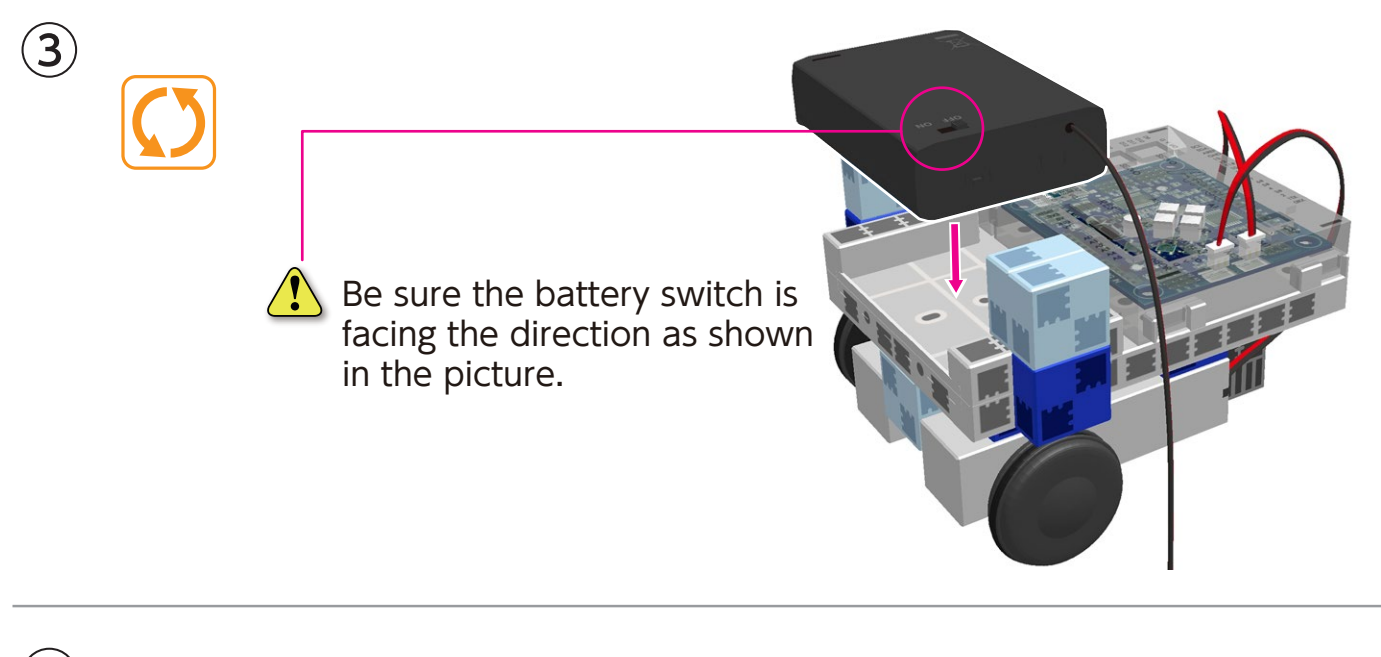

 $\left( 4\right)$  Connect the cables from the battery box to the **POWER** section.

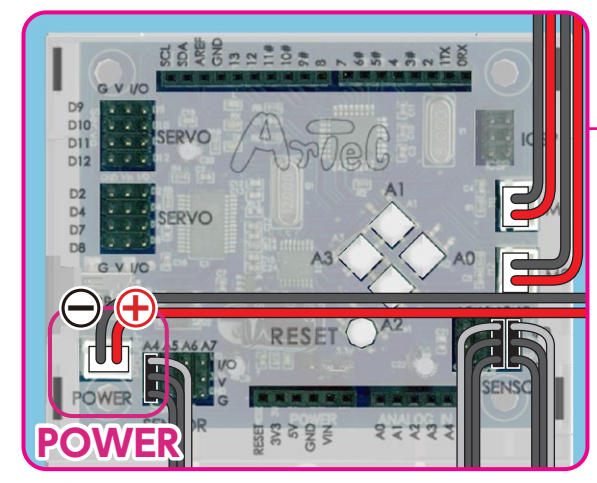

 $\langle \bm{l} \rangle$ Make sure the cables are inserted correctly!

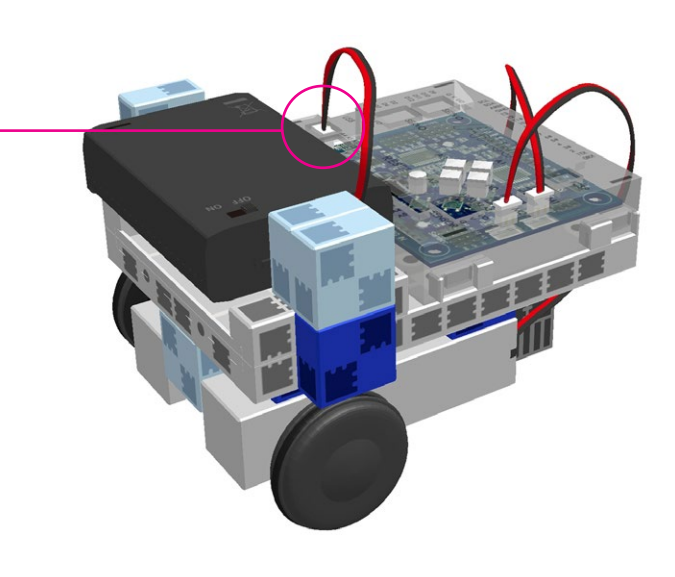

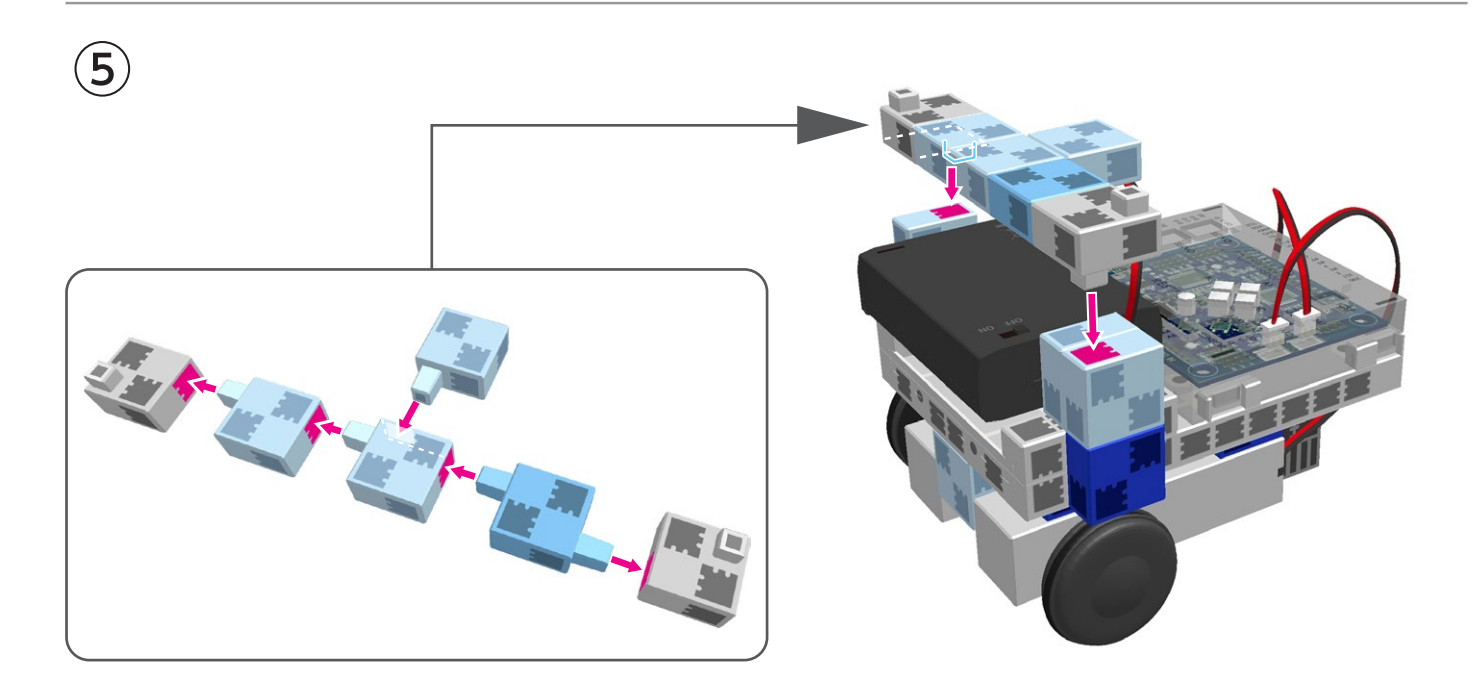

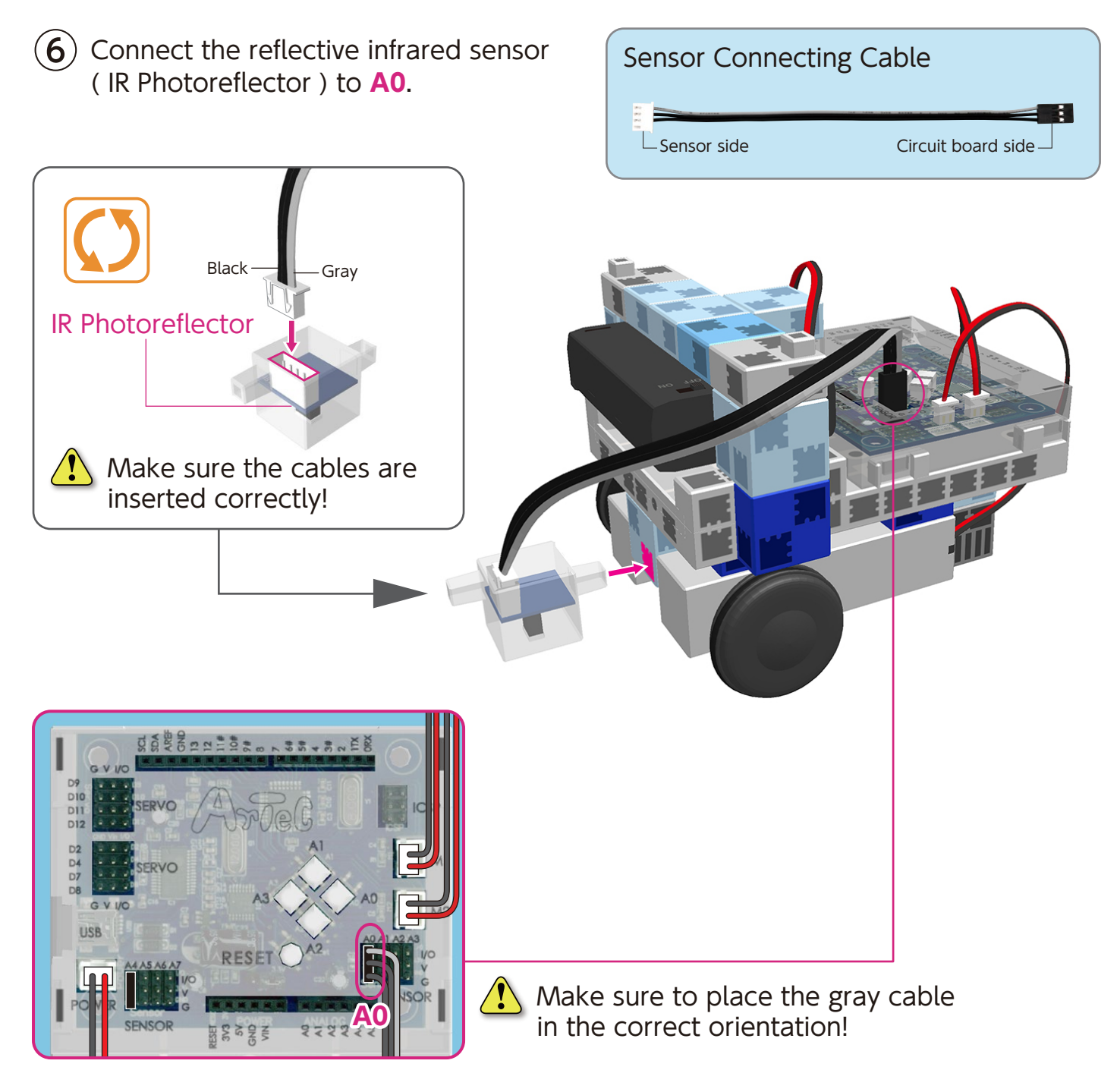

#### Completed Body (front)

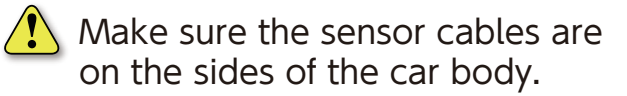

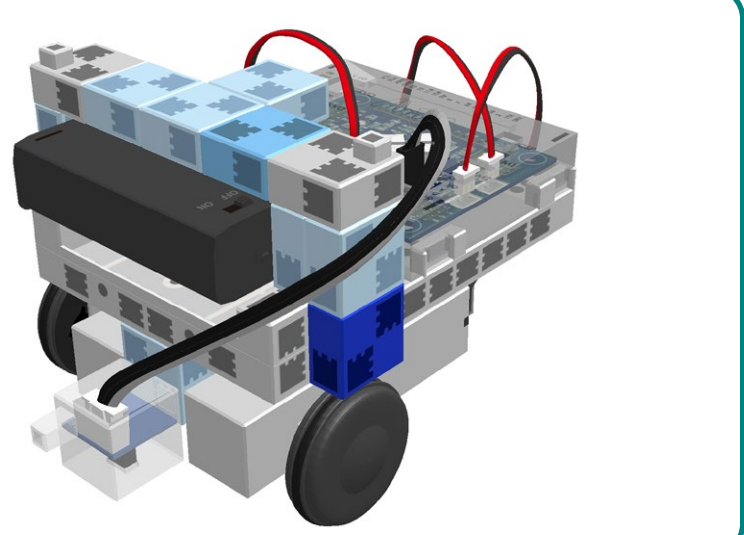

# **Assembling the Head and Arms**

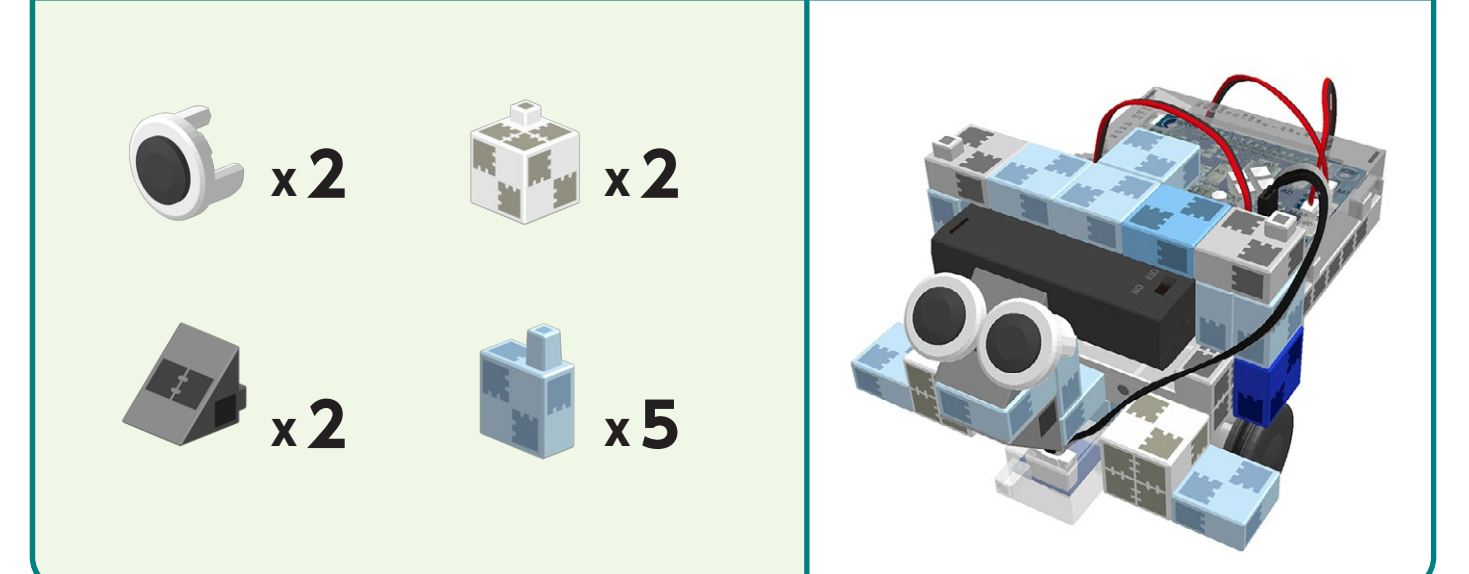

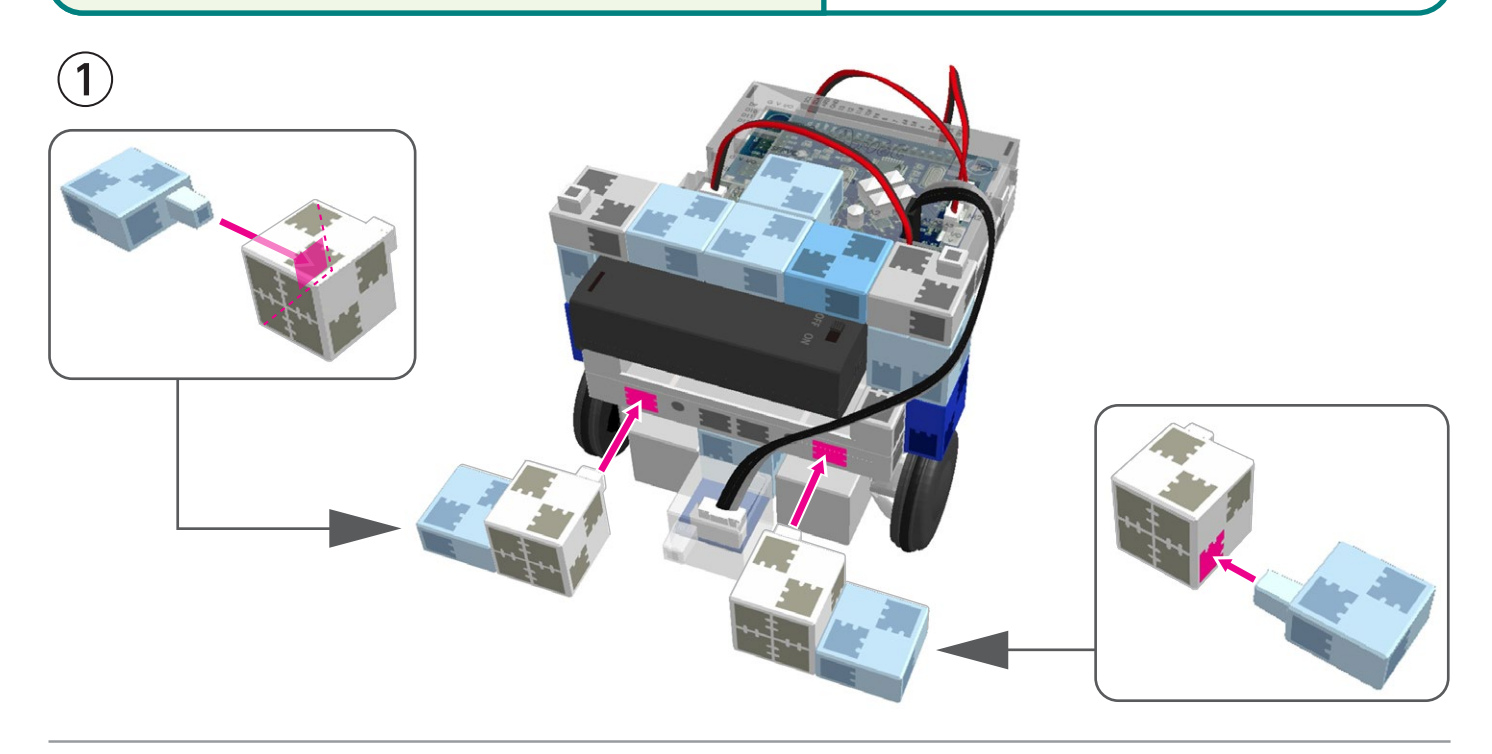

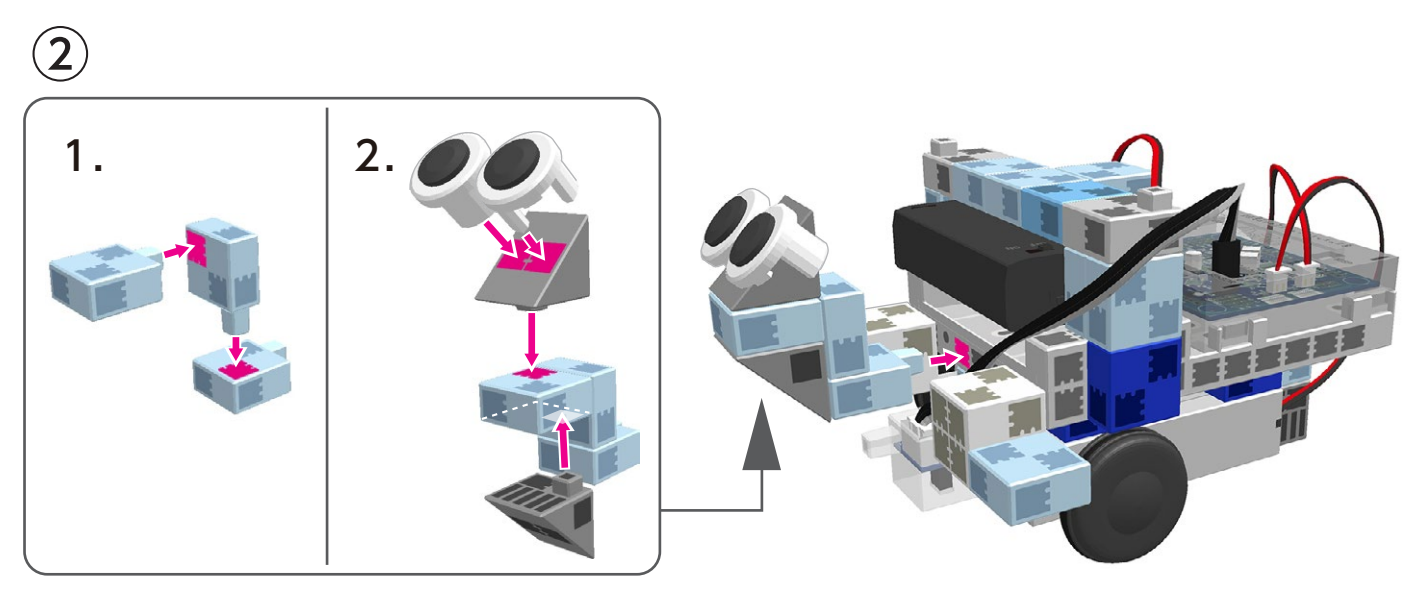

#### **Replacing the Batteries**

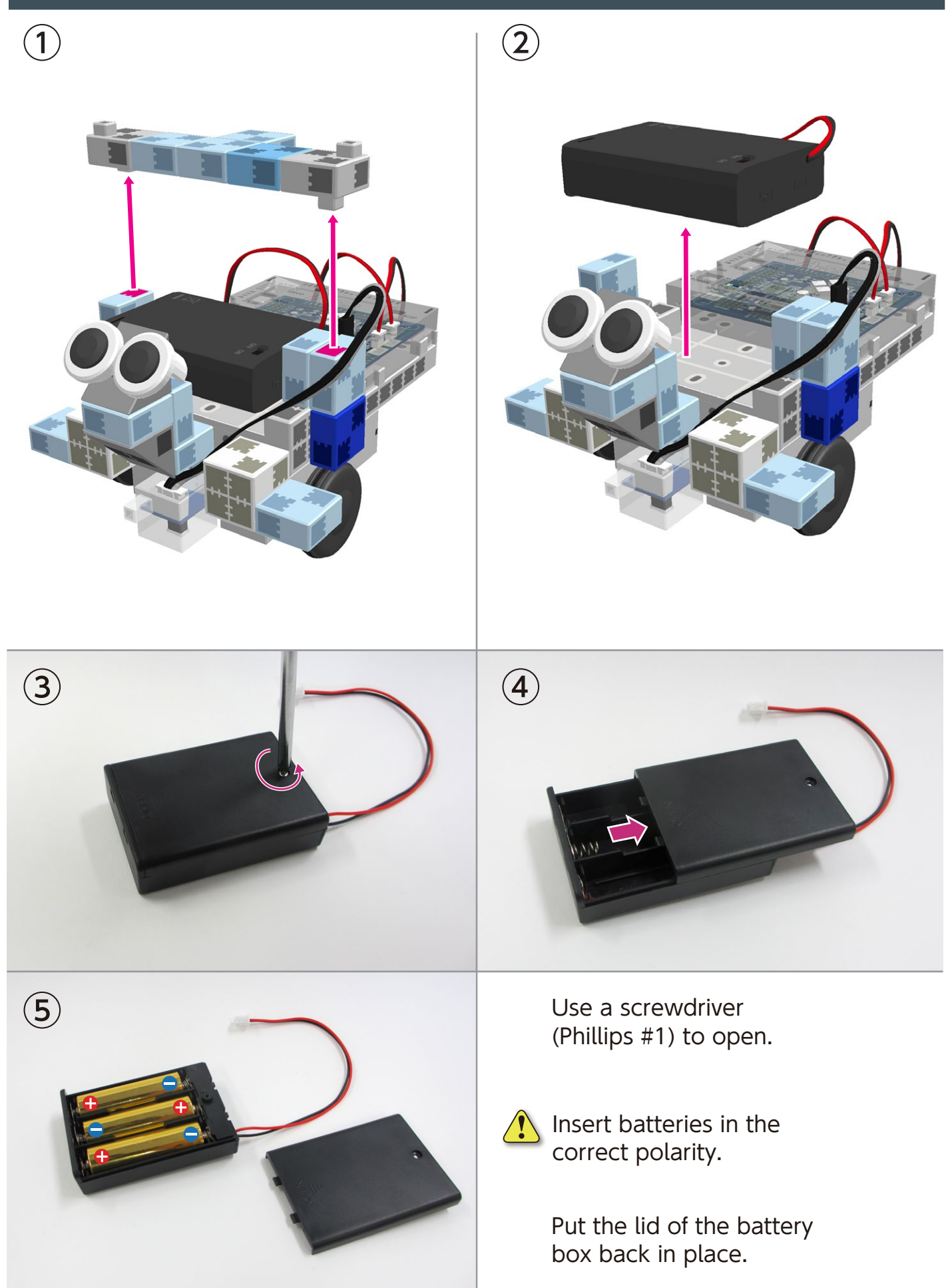

#### **Completed Line Tracer**

Be cautious of cables that could become entangled in the moving parts of the motor and cause the robot to disconnect. Take care when arranging cables.  $\sqrt{\Omega}$  Before operating your robot, check the assembling instructions again to confirm your robot has been assembled correctly.

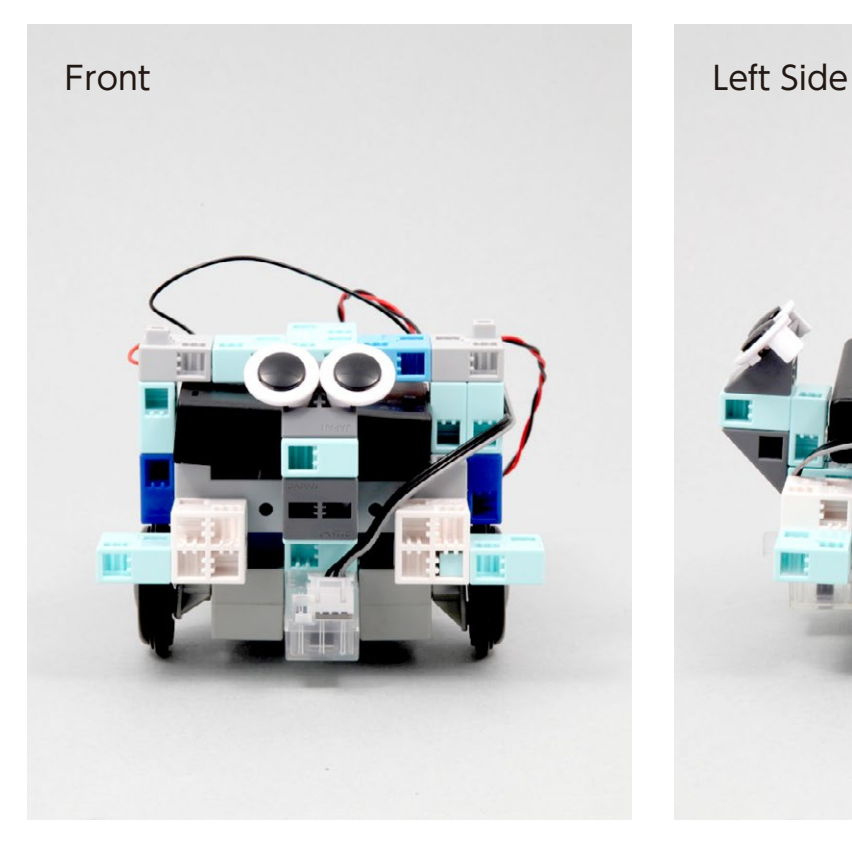

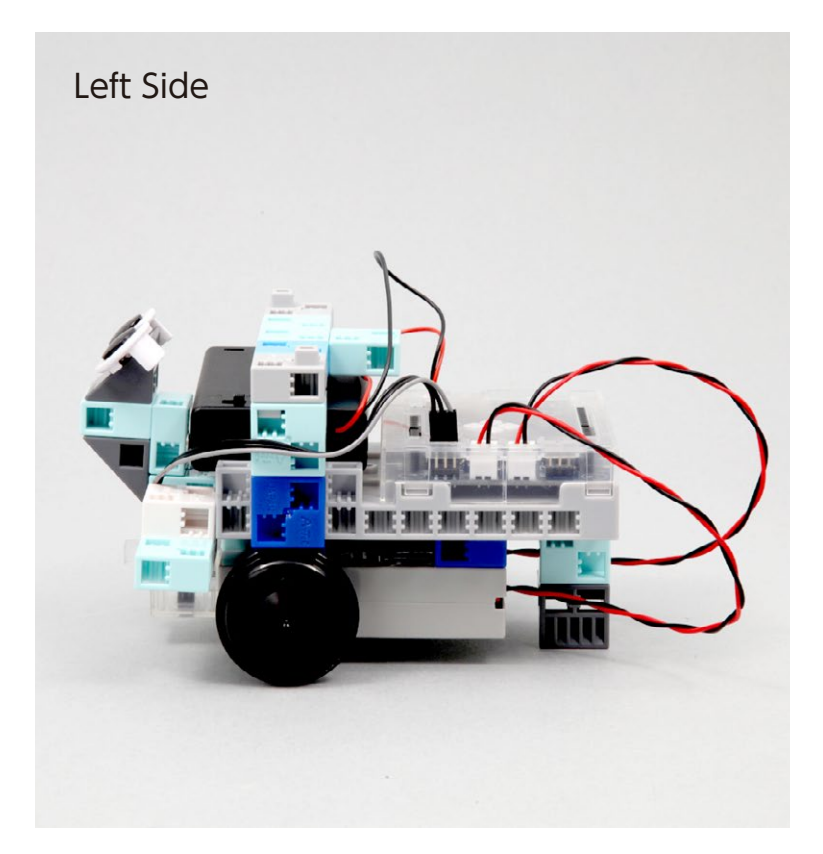

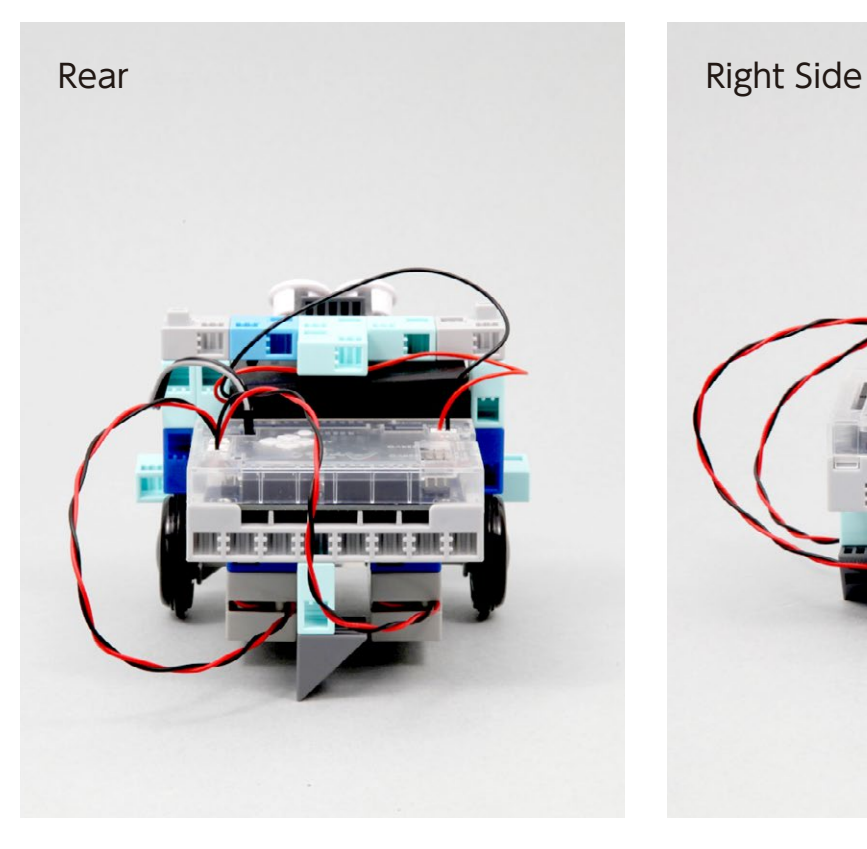

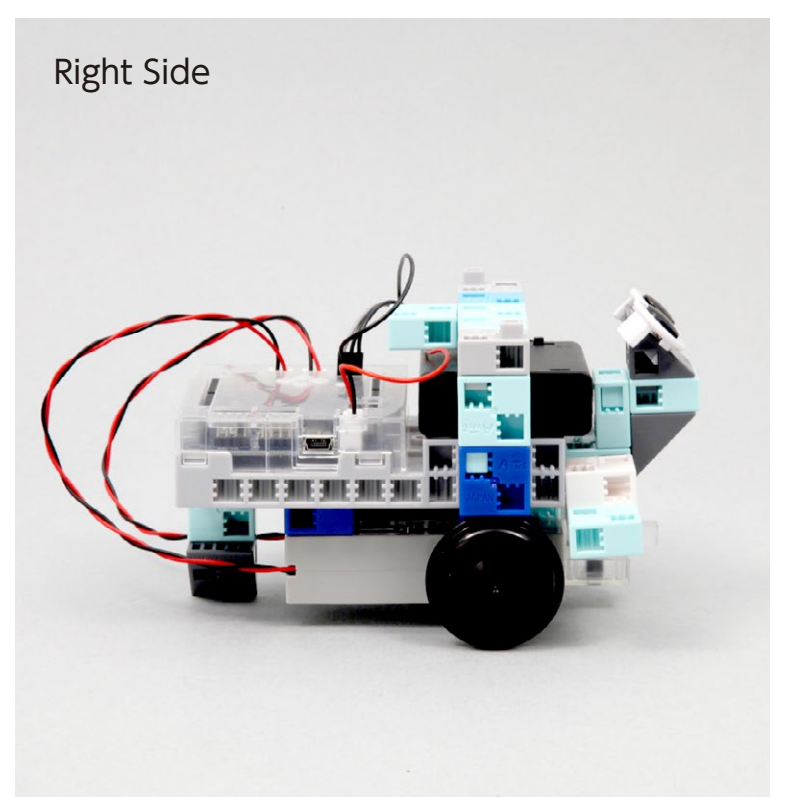

#### **Making Your Line Tracer Run**

#### Install the software from the URL below to setup the **Studuino Programming Environment.**

★ Proceed to Step 1 when software installation is complete.

### http://www.artec-kk.co.jp/studuino/

- Connect the USB cable to the PC and the Studuino unit. Refer to **1.3 Studuino** in **Studuino Programming Environment Manual** for more details.  $(1)$
- Download the program file LineTracer.ipd from the URL below in the **ArtecRobo** section.  $(2)$

### http://www.artec-kk.co.jp/artecrobo/

Open the downloaded file.  $\mathbf{(3)}$ 

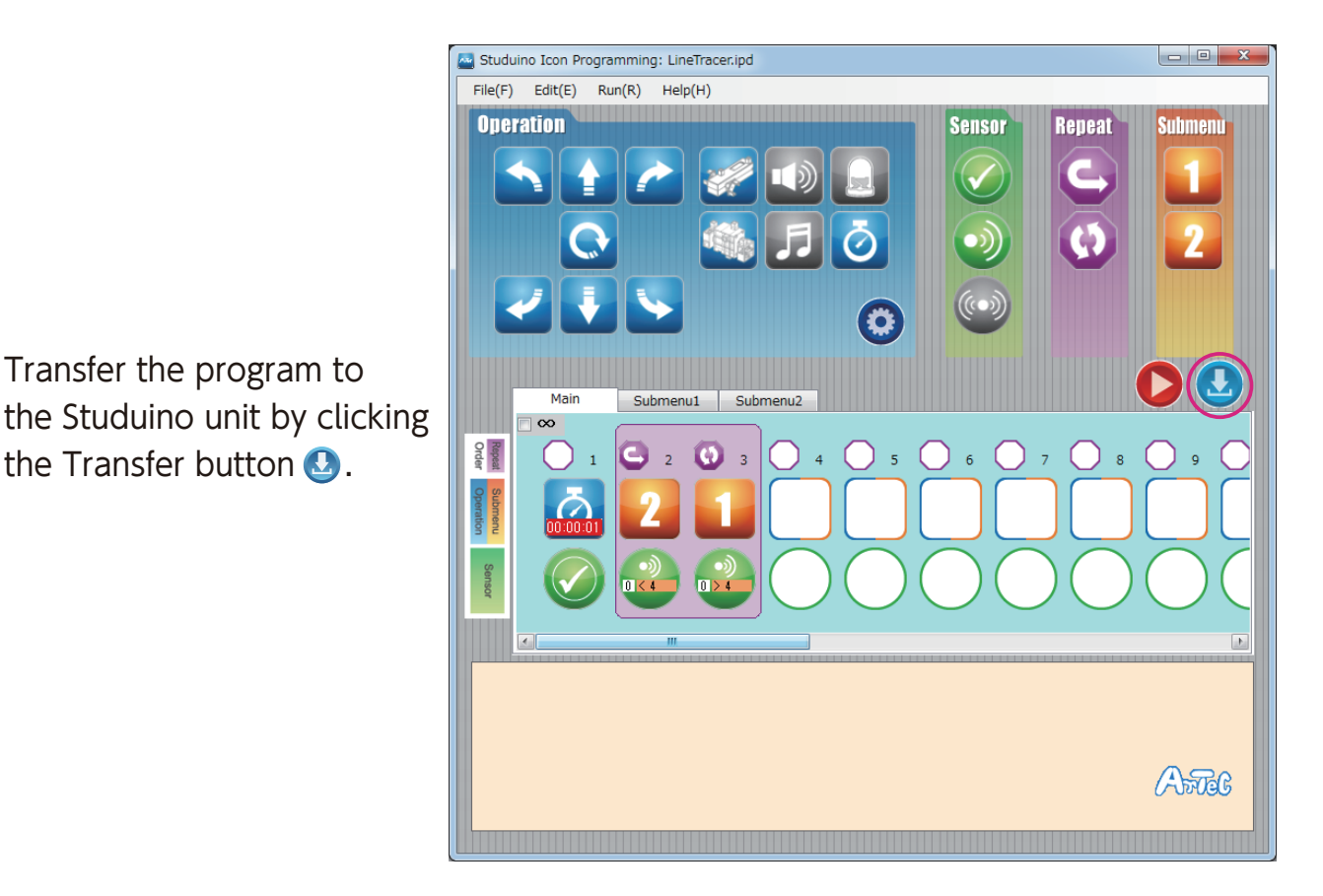

Remove the USB cable from the Studuino unit.

 $\left(5\right)$ 

4

#### **Making Your Line Tracer Run**

 $(6)$  On the last page of the instructions there is an A4 size printout of a run course for your robot.

\* Your Line Tracer may have trouble detecting a course printed on glossy paper or using an inkjet printer. If your robot is having trouble, try reprinting your course on non-glossy paper or retracing the course using a magic marker!

If you cannot print out the course, you can draw your own. Draw the lines of the run course using a thick, black marker and white paper. The thickness of the lines should be 20 mm or more. Your robot cannot make sharp turns.

 $\left(\overline{Z}\right)$  Place the robot onto the course where the left and right reflective infrared sensor can detect the course line.

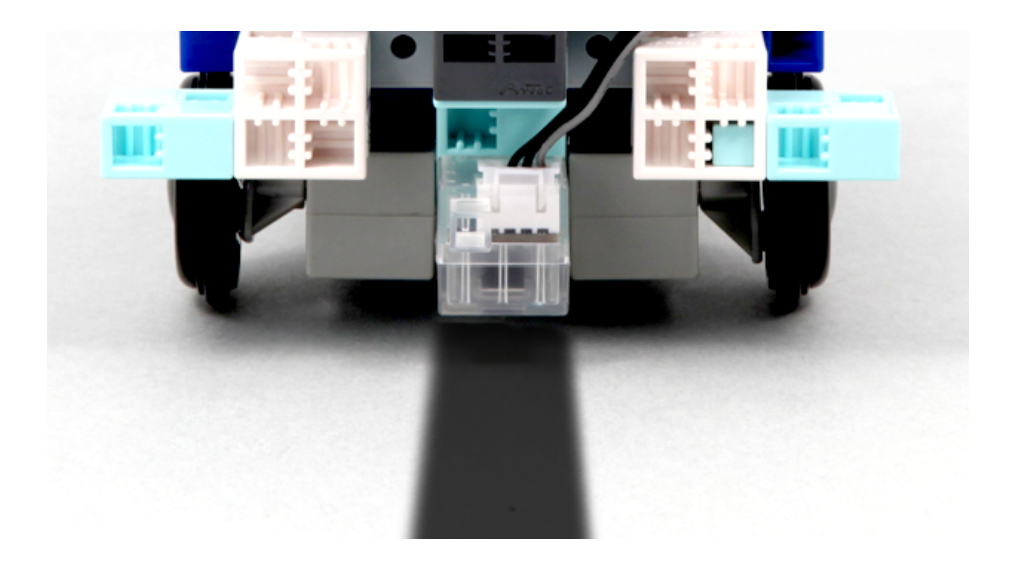

 $\overline{R}(8)$  Turn the switch of the battery box on and your robot will start walking.

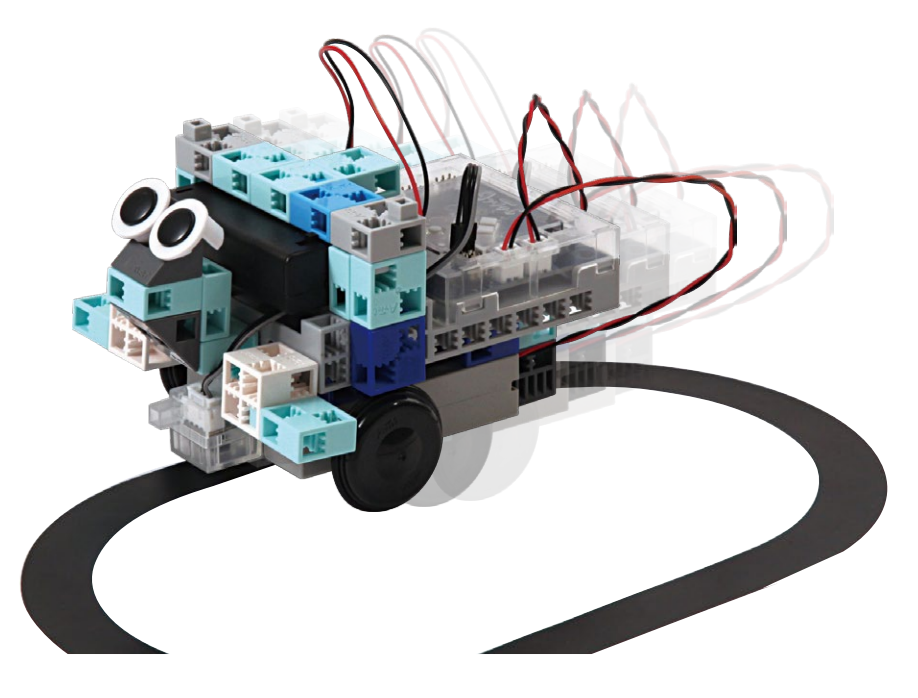

#### **Sensor Calibration**

Some sensors may not function properly after you run the program for the first time. If the sensors are malfunctioning, calibrate the sensor settings.

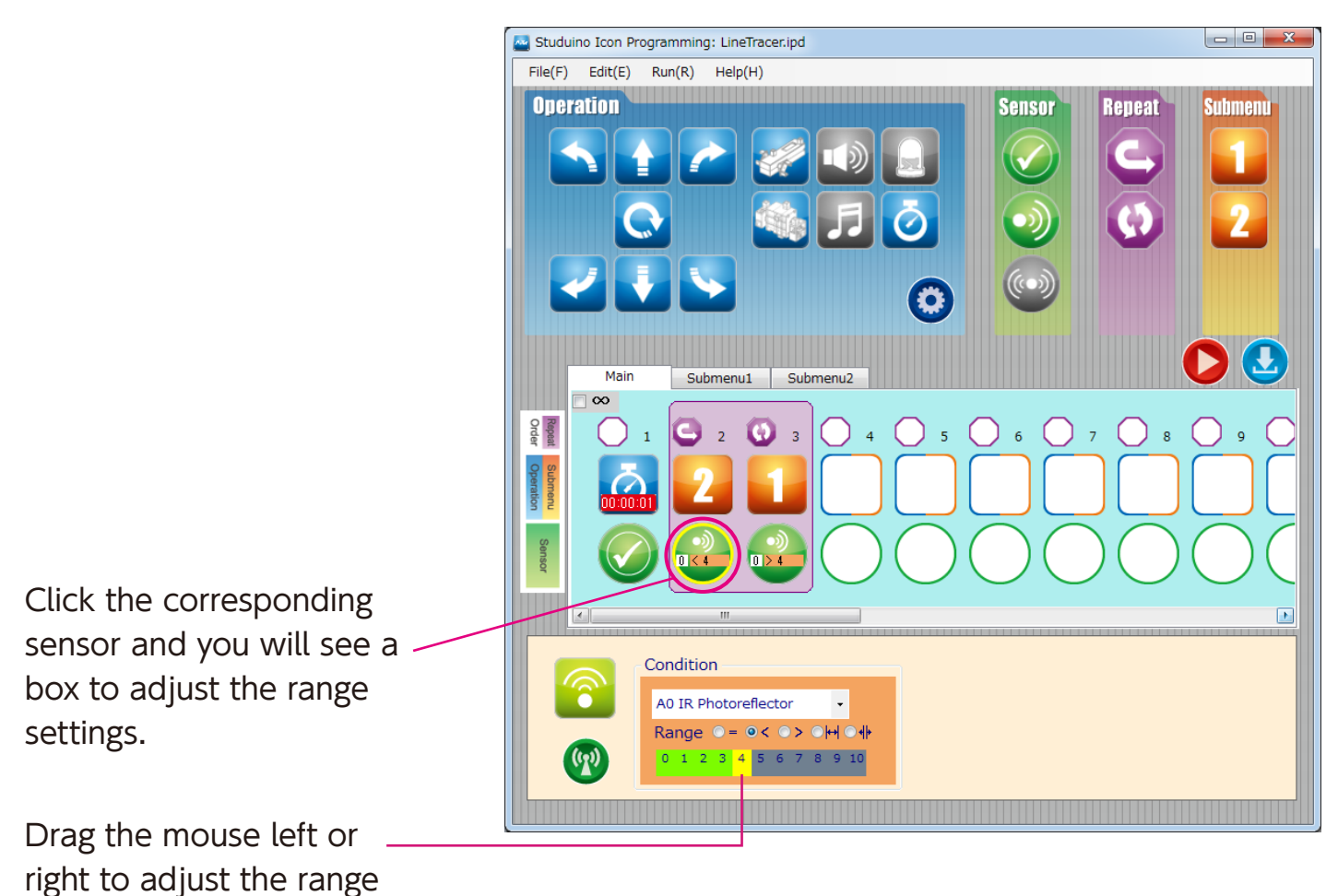

settings.

Refer to the **Condition Icon** sections in 4.4. The Attribute Field of the Studuino Programming **Environment Manual** for more details.

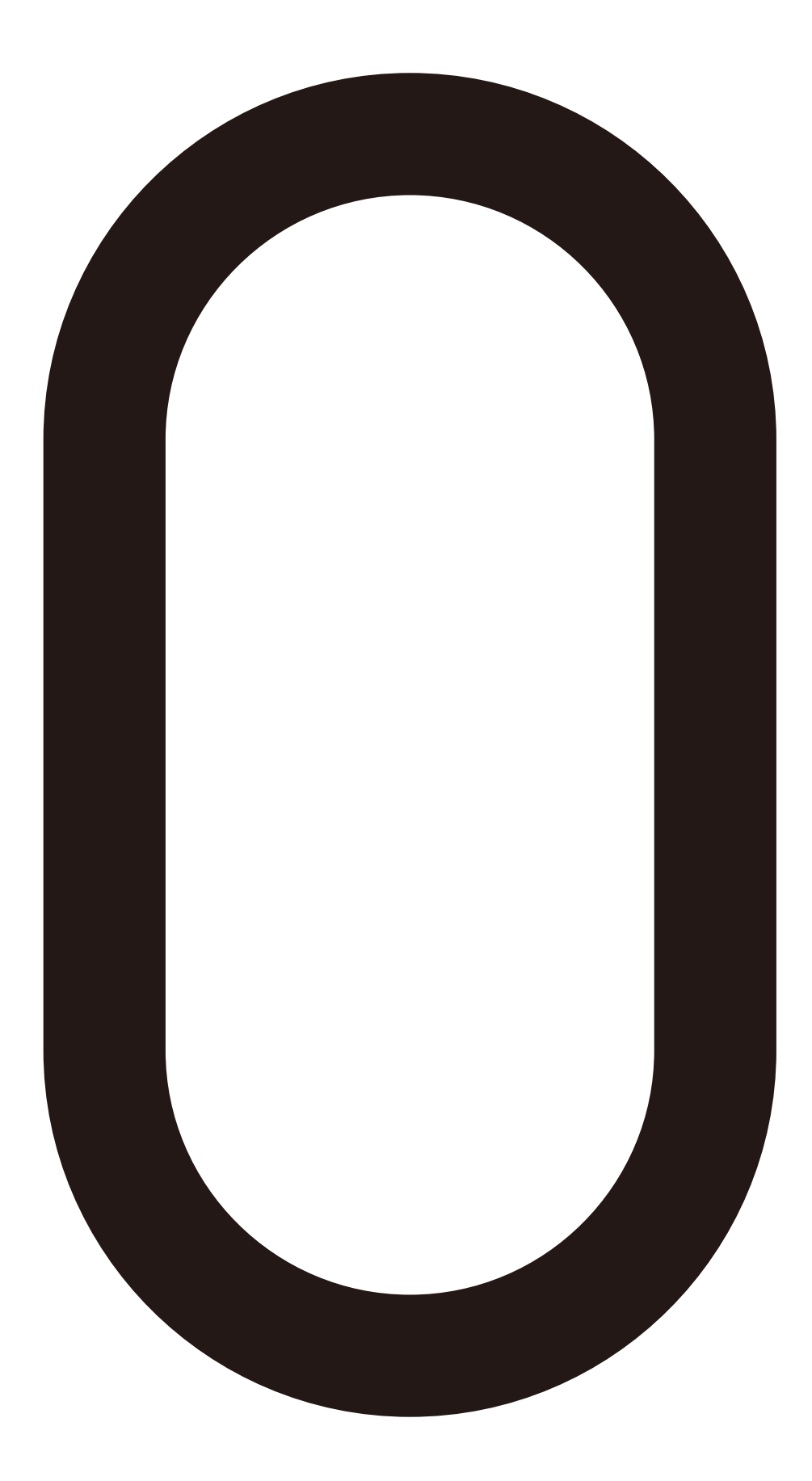